## **How to Add and Update Emergency Contacts**

Access the Office of the Registrar's website for additional information about how <u>CU uses and protects your contact information</u>.

Log into <u>Buff Portal</u> with your <u>IdentiKey</u> and IdentiKey password.

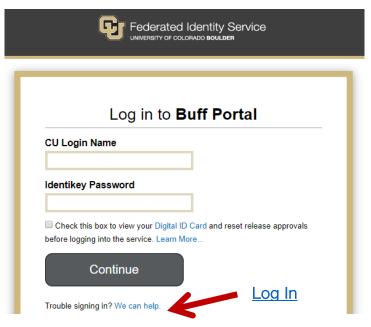

2. Click on the My Profile and Account Settings icon on the far right side of the screen

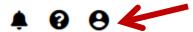

Click on the Account Settings dropdown menu arrow

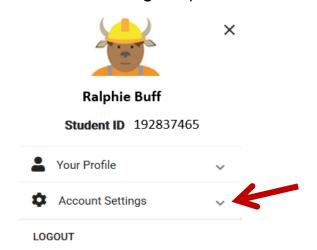

## 4. Click on Profile and Privacy

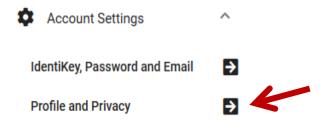

## 5. Click on Emergency Contact

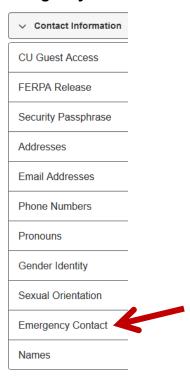

To Add an Emergency Contact: Click on Add an Emergency Contact, enter the required information, and click on Save.

Below is a list of your emergency contacts. To edit the information for a contact, select the Edit button. To add a contact, select the Add an Emergency Contact button.

A Ralphina Buff

Primary Contact

Contact Name

Relationship

Phone

Parent

303/867-5309

Add an Emergency Contact

Save

7. <u>To Edit an Existing Emergency Contact</u>: Click **Edit**, update the information, and click on **Save**.